# **Guía de Usuario:**

## **Detalle por Contendiente**

**Portal de Rendición de Cuentas y Resultados de Fiscalización**

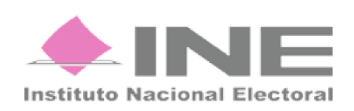

## Contenido

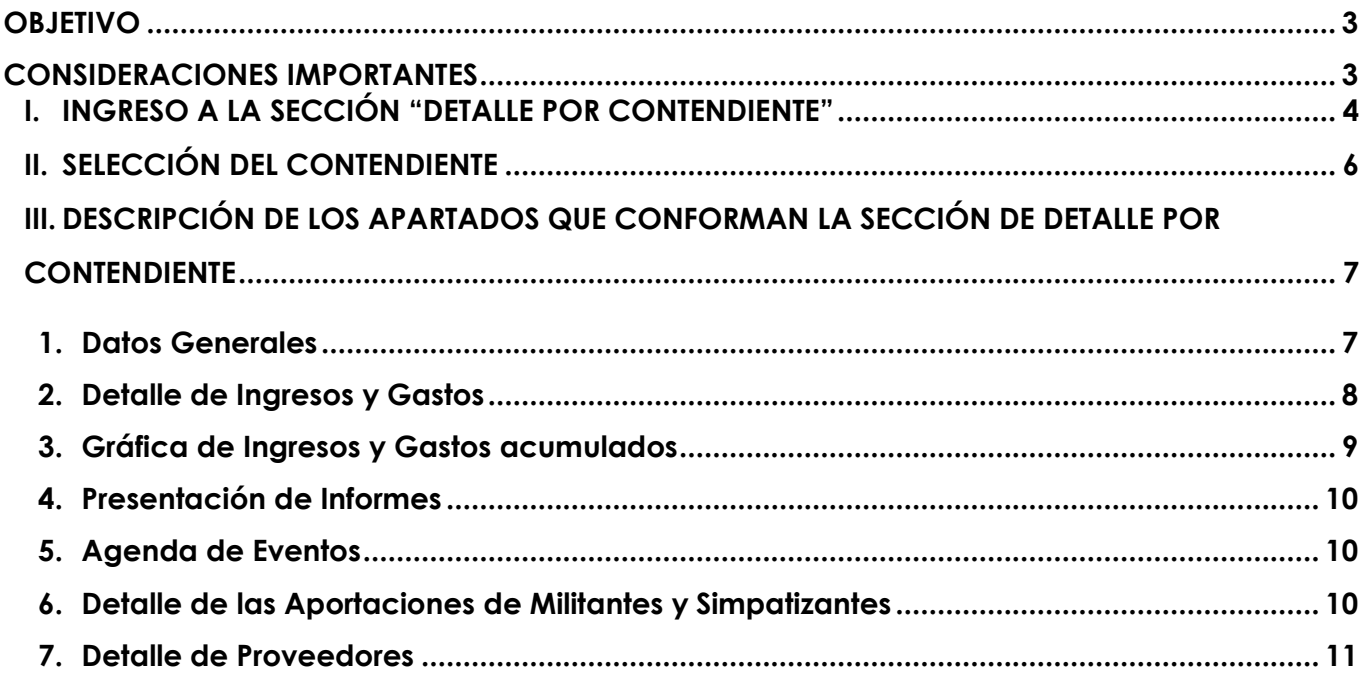

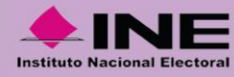

## <span id="page-2-0"></span>**OBJETIVO**

El presente documento tiene como objetivo mostrar al usuario el funcionamiento de la sección **Detalle por Contendiente** para una consulta óptima, así como proporcionar una breve descripción de cada uno de los apartados que lo conforman.

## <span id="page-2-1"></span>**CONSIDERACIONES IMPORTANTES**

- La actualización de la información de esta sección se realiza diariamente con corte a las 02:00 a.m., en tanto los sujetos obligados cuenten con Temporalidad para el registro de operaciones en el **Sistema Integral de Fiscalización** (**SIF**), durante los periodos de apoyo ciudadano, precampaña y campaña del proceso electoral.
- La información que se visualiza en esta sección refleja únicamente los registros realizados por los propios sujetos obligados en el SIF.
- Con relación al punto anterior, únicamente se visualizan en esta sección los rubros de ingresos y gastos que cuentan con registros en el SIF.
- La sección **Detalle por Contendiente** se implementa para cada proceso electoral y es posible consultarla desde la campaña del Proceso Electoral Concurrente 2017-2018.

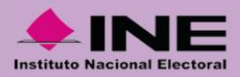

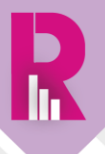

## <span id="page-3-0"></span>**I. INGRESO A LA SECCIÓN "DETALLE POR CONTENDIENTE"**

Una vez que se ha ingresado a la página del Portal de Rendición de Cuentas y Resultados de [Fiscalización](https://fiscalizacion.ine.mx/web/portalsif/inicio) (PRCyRF):

• Deberás seleccionar el Proceso Electoral de tu interés (ya sea uno vigente, recién concluido o procesos electorales anteriores).

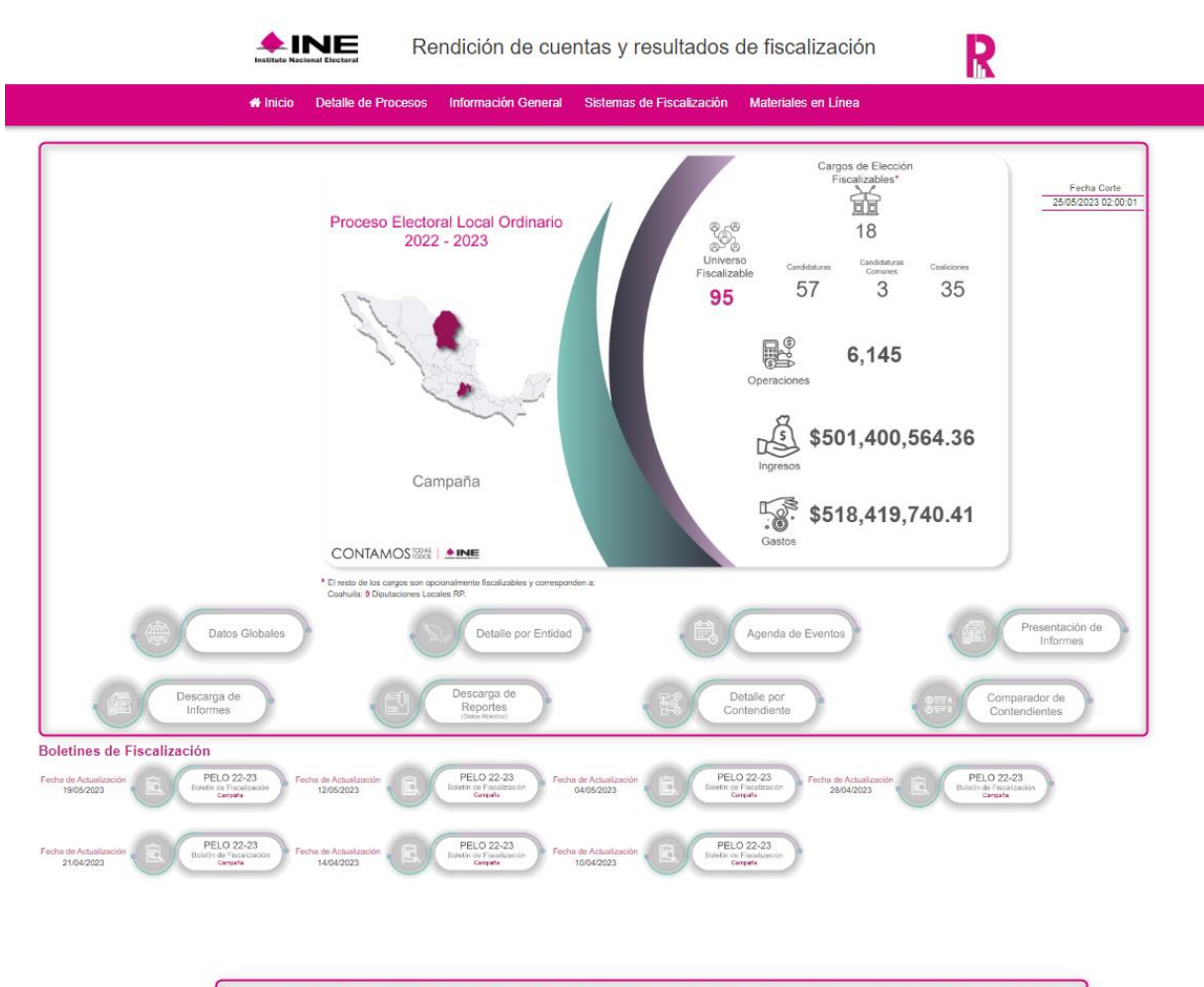

Consulta aquí la información del Proceso Electoral Local Ordinario 2022 - 2023 - Etapa de Precampaña y Obtención de Apoyo Ciudadano Consulta aquí la información del Proceso Electoral Concurrente 2020 - 2021 Consulta aquí la información de Procesos Electorales Anteriores

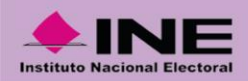

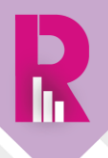

Al ingresar al proceso electoral de tu elección, ubica el botón de acceso directo nombrado como "**Detalle por Contendiente**" y da clic en este:

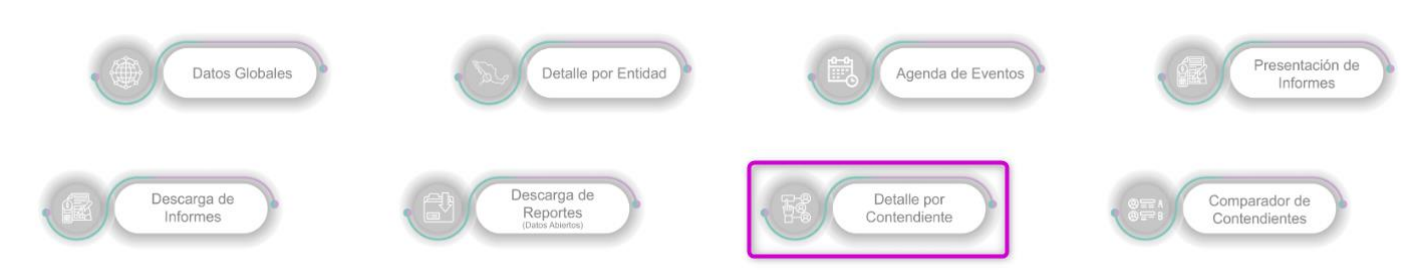

Enseguida se cargará la sección, visualizándose de la siguiente manera:

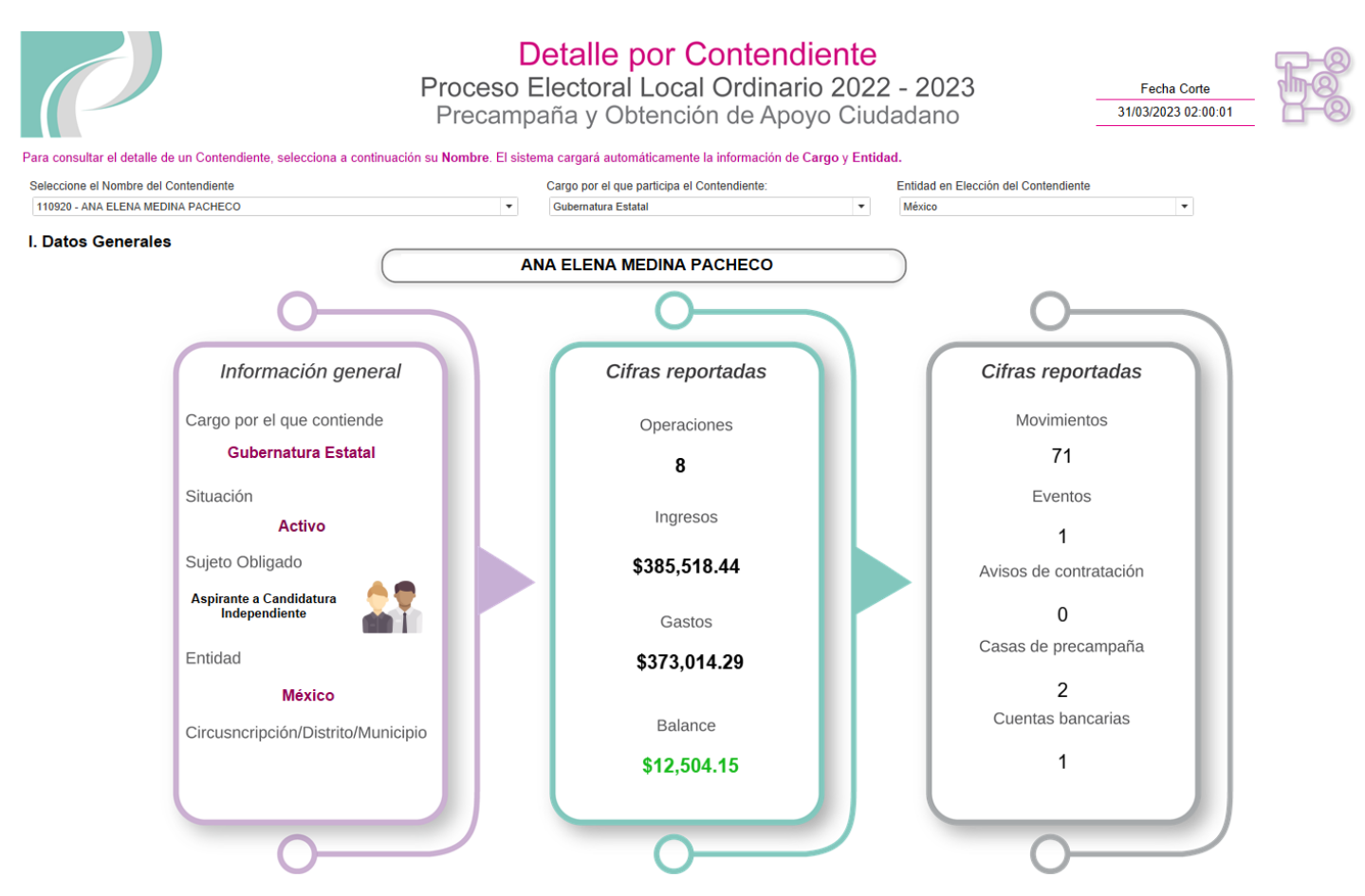

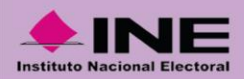

## <span id="page-5-0"></span>**II. SELECCIÓN DEL CONTENDIENTE**

Para iniciar la consulta de la información, selecciona el **Nombre del Contendiente**, al hacerlo, el sistema automáticamente cargará la información del **Cargo** y la **Entidad**.

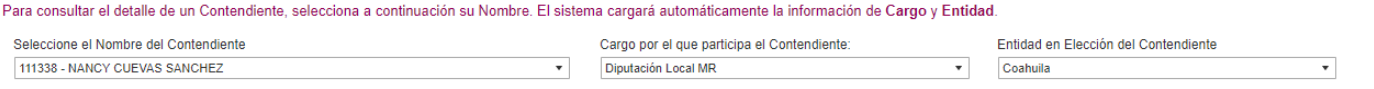

#### IMPORTANTE:

\* Es importante que realices la búsqueda del **Contendiente** escribiendo su nombre o apellidos sin acentos.

\* También puedes realizar la búsqueda por ID de Contabilidad del SIF, es decir, a través de los dígitos que se muestran antes del nombre.

• Entonces del menú **Nombre del Contendiente** selecciona el que sea de tu interés.

Seleccione el Nombre del Contendiente

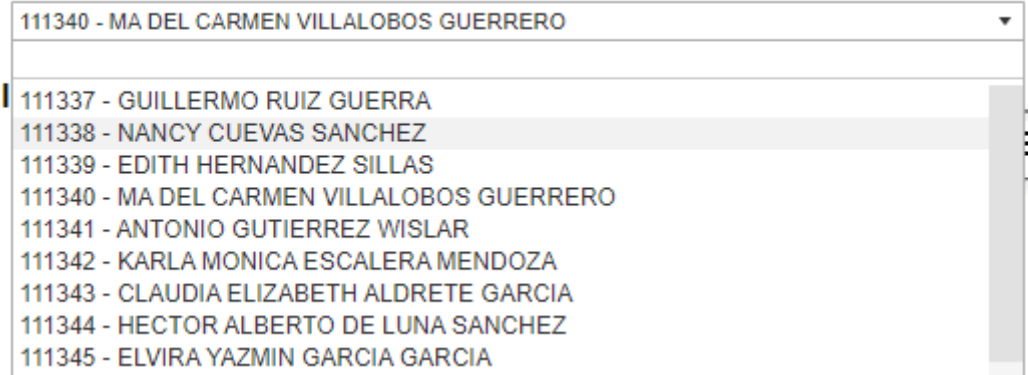

• O teclea el nombre o apellidos del **Contendiente** para que el sistema muestra los resultados de la búsqueda.

Seleccione el nombre del contendiente

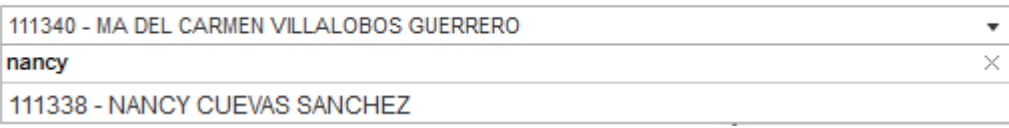

• O si así lo deseas, escribe el ID de Contabilidad del **Contendiente**.

Seleccione el nombre del contendiente

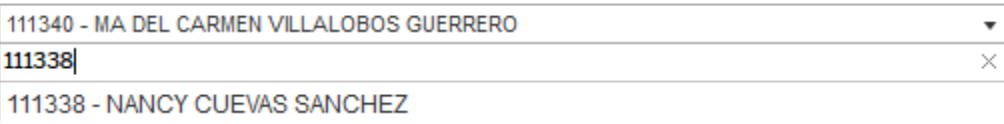

Con cualquier de estas acciones, el sistema empezará a cargar la información del **Contendiente**.

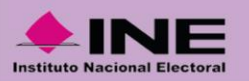

## <span id="page-6-0"></span>**III. DESCRIPCIÓN DE LOS APARTADOS QUE CONFORMAN LA SECCIÓN DE DETALLE POR CONTENDIENTE**

Aquí se describe brevemente cada uno de los apartados que integran la sección **Detalle por Contendiente**.

#### **Apartados:**

- 1. Datos Generales
- 2. Detalle de Ingresos y Gastos
- 3. Gráfica de Ingresos y Gastos Acumulados
- 4. Presentación de Informes
- 5. Detalle de Eventos
- 6. Detalle de las Aportaciones de Militantes y Simpatizantes
- 7. Detalle de Proveedores

#### <span id="page-6-1"></span>**1. Datos Generales**

Se muestran los datos principales del **Contendiente**, así como las cifras acumuladas sobre los registros realizados en el SIF a la fecha de corte.

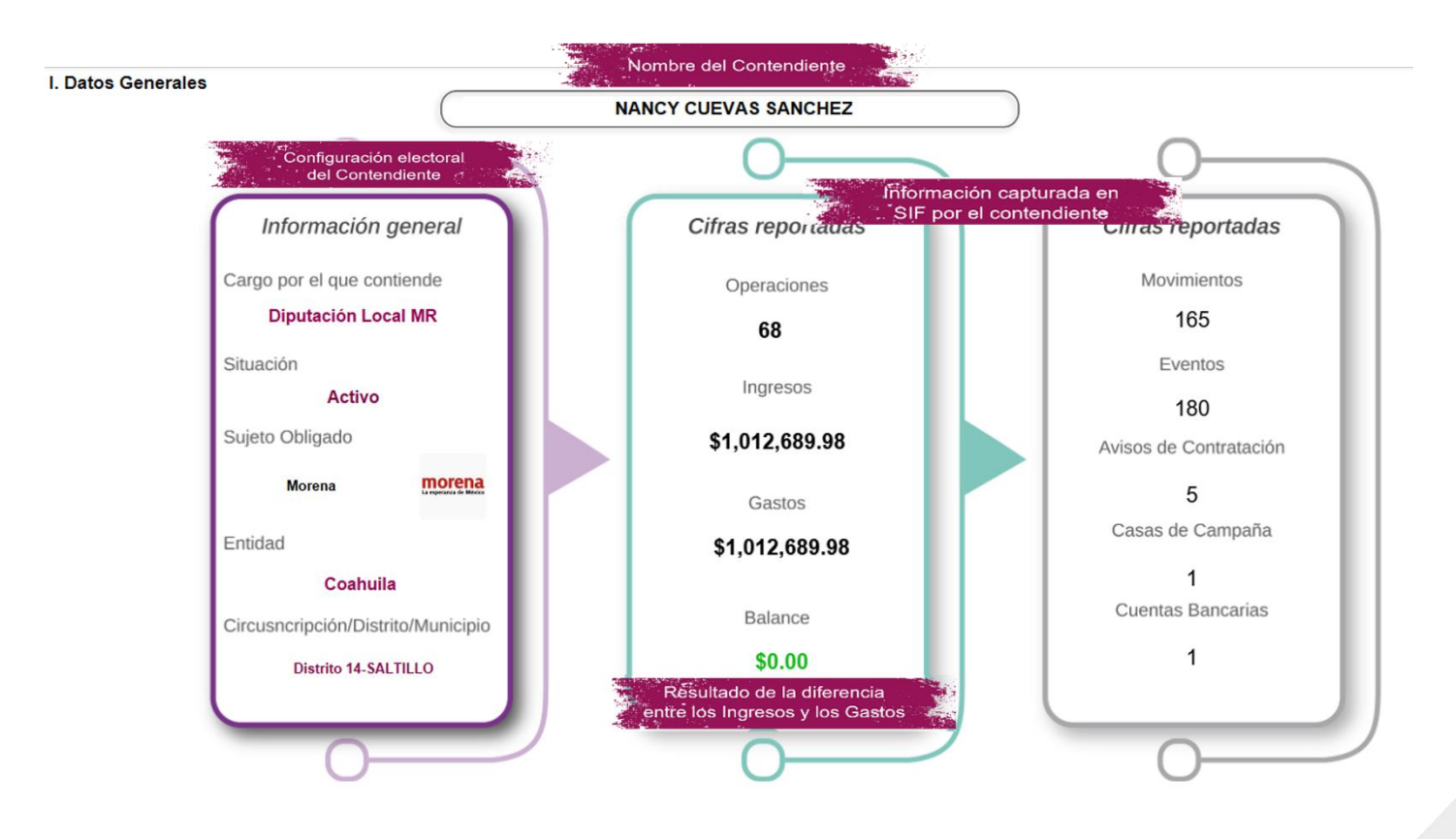

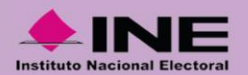

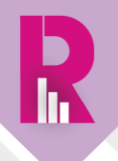

También puedes consultar el % de avance respecto al inicio del proceso y los días restantes para su conclusión.

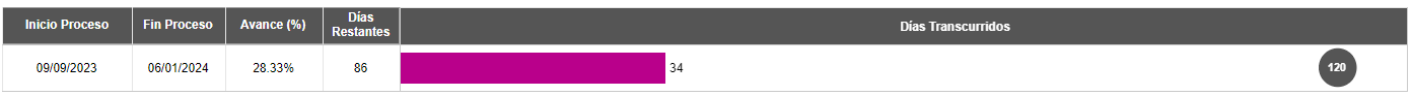

## <span id="page-7-0"></span>**2. Detalle de Ingresos y Gastos**

Se muestra de manera gráfica, cuál ha sido el origen de los Ingresos registrados en la contabilidad del contendiente en el SIF, desglosados por rubro.

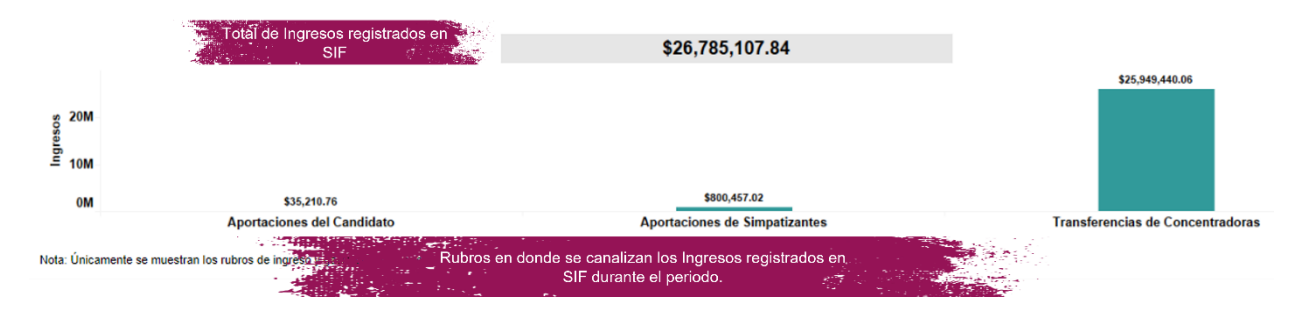

De igual manera, se indica de manera gráfica los Gastos registrados en la contabilidad del contendiente en el SIF, desglosados por rubro.

Asimismo, te mostramos el comparativo entre el Tope de Gastos establecido y los Gastos reportados.

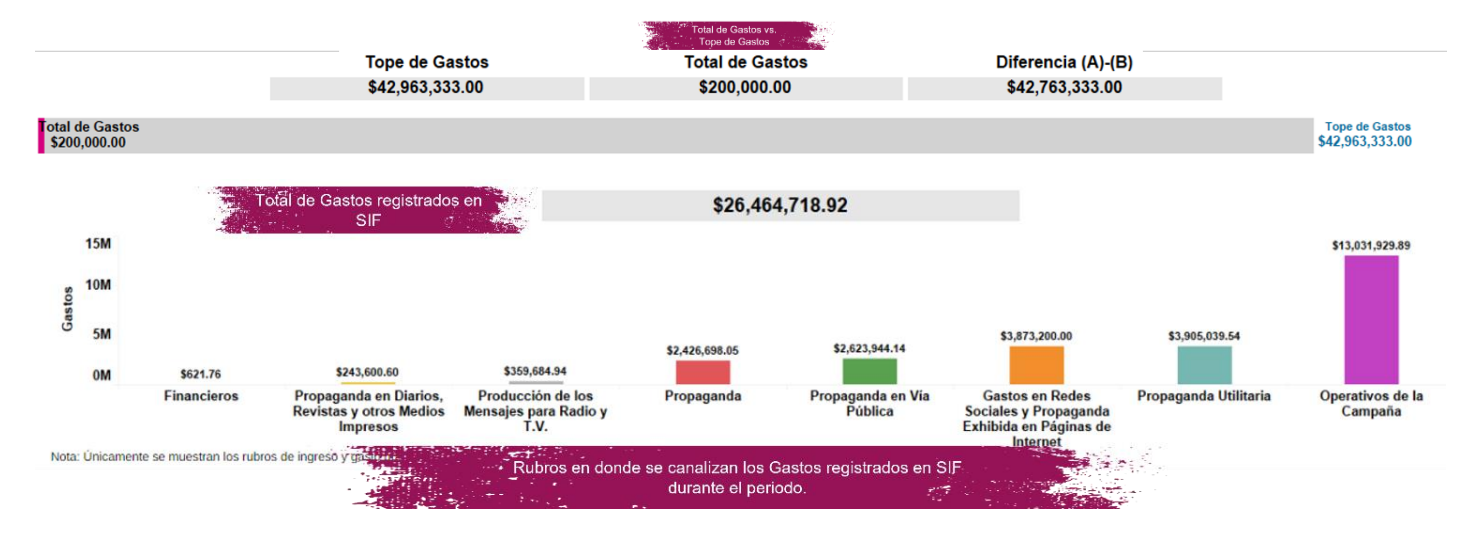

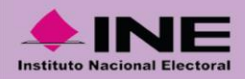

En formato de tabla, se muestra el detalle de los Ingresos y Gastos reportados en el SIF, agregando la participación porcentual respecto al total, así como el porcentaje acumulado.

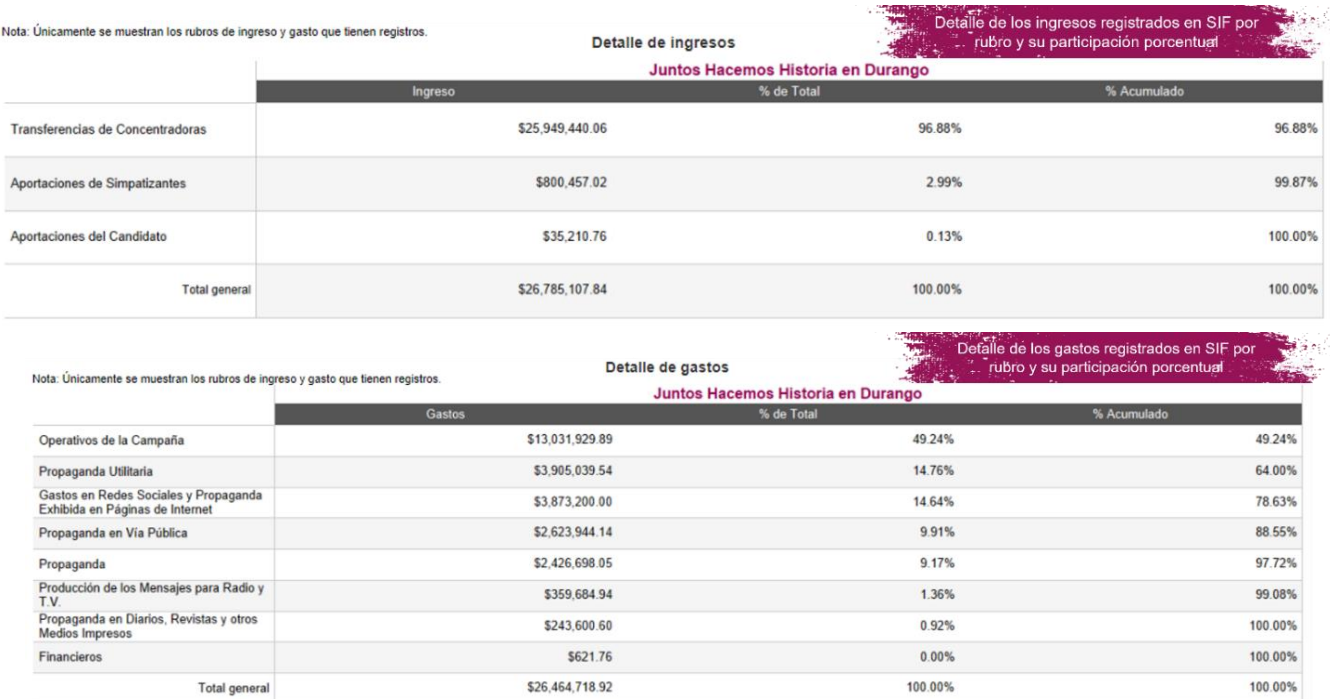

## <span id="page-8-0"></span>**3. Gráfica de Ingresos y Gastos acumulados**

En este apartado puedes visualizar de forma gráfica la evolución en el tiempo del registro de los Ingresos y Gastos reportados en el SIF. Al dar clic sobre la leyenda de **Ingresos** o **Gastos**, se resalta en la gráfica la línea acorde al comportamiento de los registros conforme se van reportando (por fecha) en el SIF.

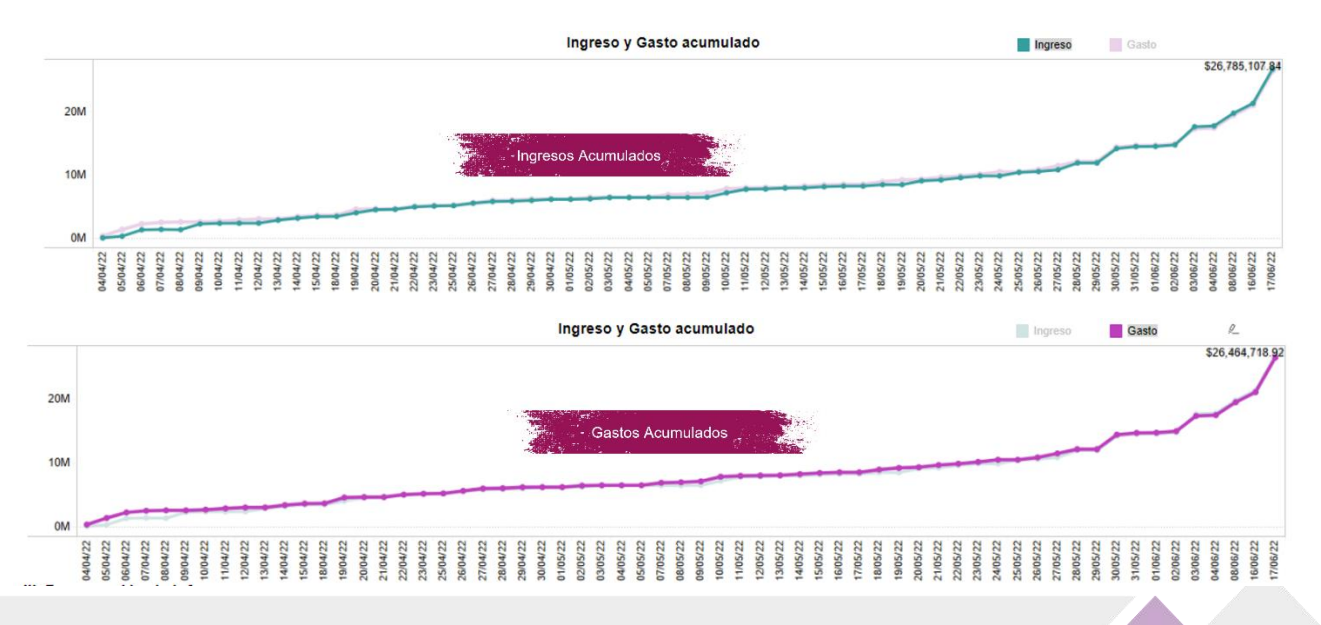

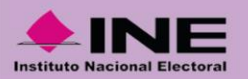

## <span id="page-9-0"></span>**4. Presentación de Informes**

Se muestra el estatus en el cumplimiento en la presentación del informe(s) de Ingresos y Gastos que por obligación le correspondan. Asimismo, se comparte el enlace para consultar y/o descargar el o los informes tal como fueron presentados al INE.

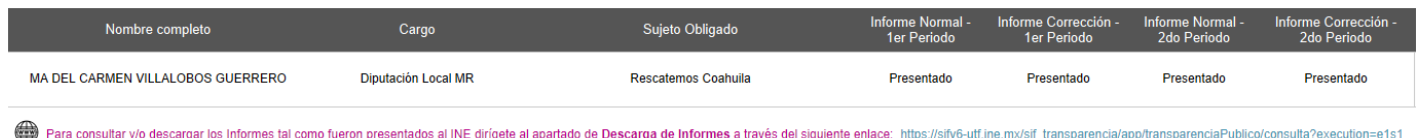

## <span id="page-9-1"></span>**5. Agenda de Eventos**

Conoce el total de eventos que han sido registrados en la contabilidad del contendiente en el SIF, así como su estatus, tipo y clasificación, así como el detalle correspondiente al evento.

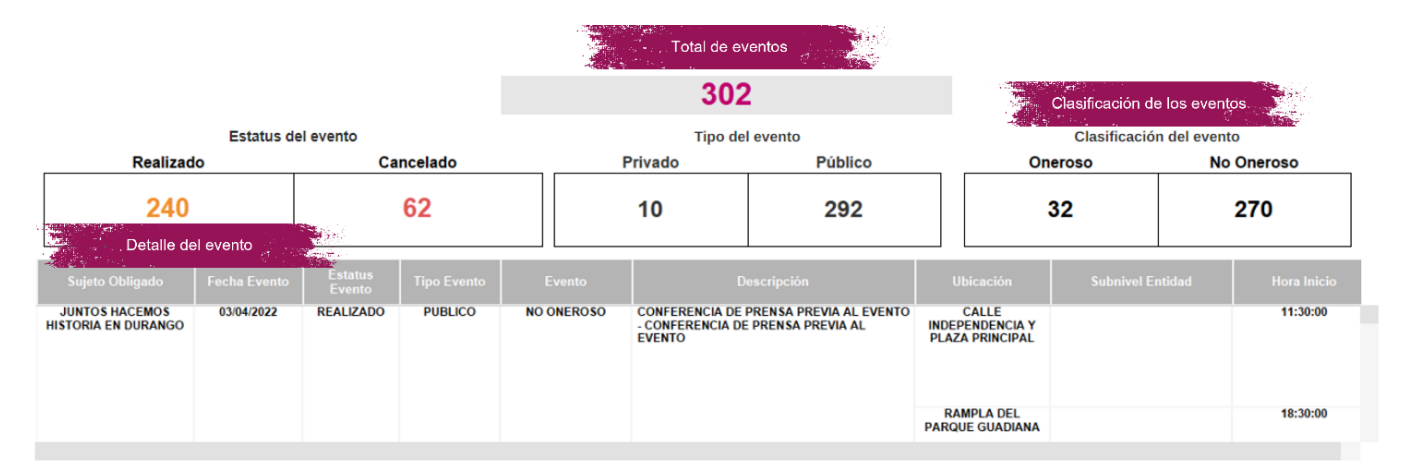

## <span id="page-9-2"></span>**6. Detalle de las Aportaciones de Militantes y Simpatizantes**

Conoce las aportaciones ya sea de Militantes o Simpatizantes, el monto aportado y la participación porcentual que esta representa del total registrado por los sujetos obligados en la contabilidad del contendiente en el SIF.

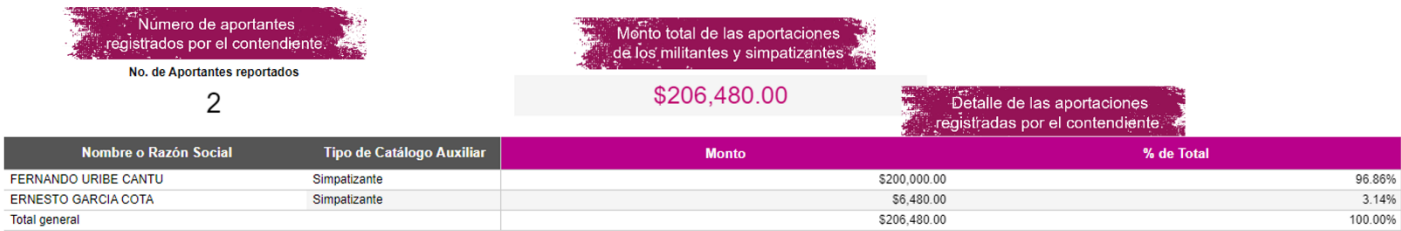

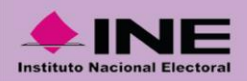

## <span id="page-10-0"></span>**7. Detalle de Proveedores**

Visualiza el monto acumulado en la cuenta de proveedores registrado en el SIF en la contabilidad del contendiente, así como el nombre o razón social de los proveedores reportados.

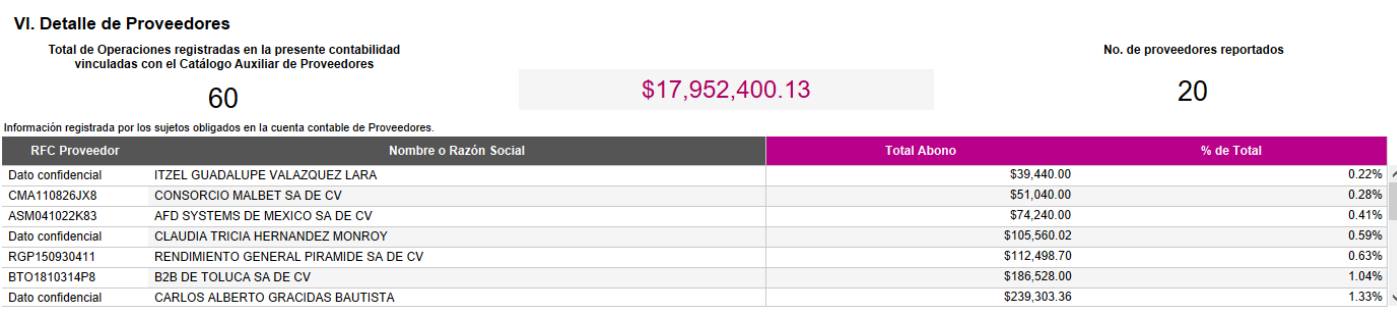

#### IMPORTANTE:

La información que pudiera visualizarse en las distintas secciones del PRCyRF, se encuentra supeditada a los registros que realicen los sujetos obligados en los sistemas de fiscalización.

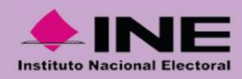

# CONTAMOS TODAS CONTAMOS CODOS

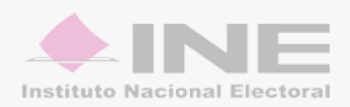